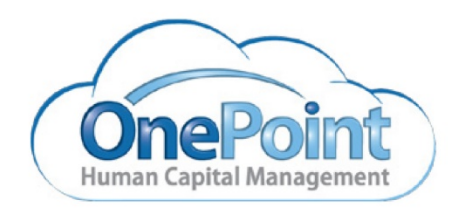

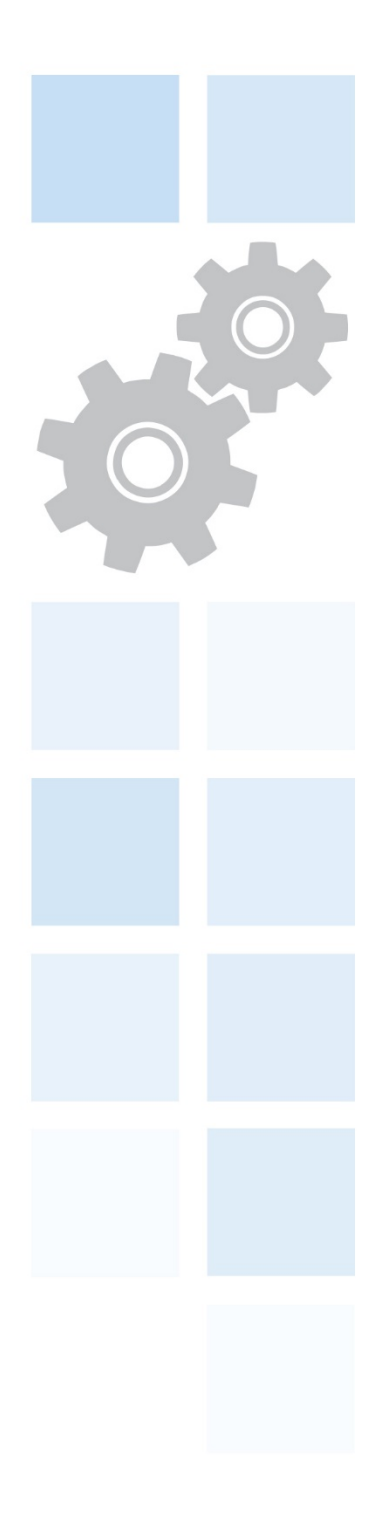

System Documentation 

# OnePoint Human Capital Management

Employee Contact Tracing Tools

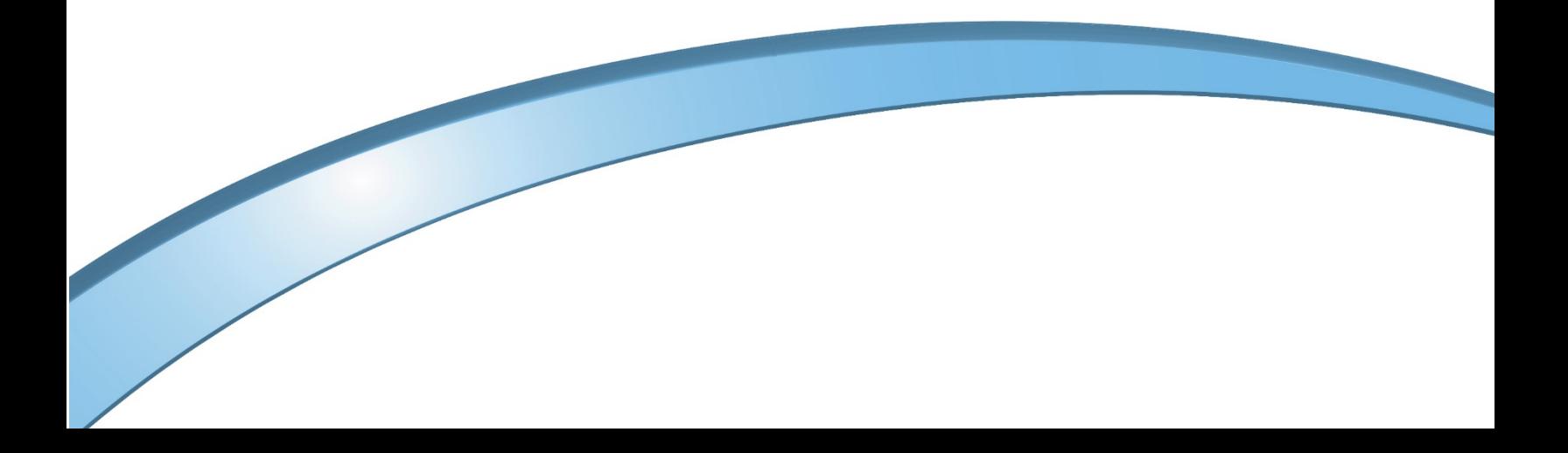

#### **Please consult your counsel concerning any privacy-related issues in conjunction with your use and distribution of this report**

#### **What is contact tracing?**

According to the [World Health Organization,](https://www.who.int/news-room/q-a-detail/contact-tracing) when someone is infected with an infectious disease, such as a virus, those around them are at higher risk of becoming infected themselves, and of potentially transmitting the illness to others. To minimize this risk, those who have had contact with an afflicted person need to be notified as quickly as possible so that they can receive appropriate care and isolate themselves to reduce further spread. The process for monitoring people in close contact with someone who is infected is known as ["contact tracing.](https://www.who.int/features/qa/contact-tracing/en/)" Contact Tracing, as outlined by the World Health Organization (WHO), is comprised of three steps: 1) contact identification, 2) contact listing, and 3) contact follow-up.

In the context of the workplace, this process can be cumbersome without visibility into who was working when and with whom. Having access to information that can quickly identify employees who may have come into contact with an afflicted individual is business-critical.

There will be two reports you will need to create within OnePoint HCM to identify the afflicted employee and colleagues that may have come into contact with this employee. Below we will walk you through the creation of these two reports that we have titled:

- Employee Contact Trace Report
- Colleague Contact Trace Report

#### **The Employee Contact Trace Report can be used to identify the day, time, and cost center the afflicted employee worked in.**

- Navigate to Time > Reports > Time Allocation > Details Hours
- You will want to include the following fields in the report: Employee ID, Start, End, Hours, Timesheet Start, Timesheet End, Cost Center Full Path.
- It is essential to include the Cost Center Full Path as it will help you further analyze the employee data. If your company utilizes multiple Cost Centers, you will want to bring in each center to help identify the location the afflicted employee worked. (Note: In your company setup Cost Centers may have been assigned names i.e., Department, Location, etc. to bring in cost centers that with a specific name, filter for the name of the cost center)
- Change the Timesheet Date filter to Calendar Range This Year.
- This view is applicable for customers using the Start/End All Days Timesheet Profile. If you are using Bulk Hours Timesheet Profile, you would still have Hours, Timesheet Start, Timesheet End, Location Full Path, Department Full Path, but you will not show times within the Start and End columns since the employees hours enter in bulk (8 hours) verse time entries.

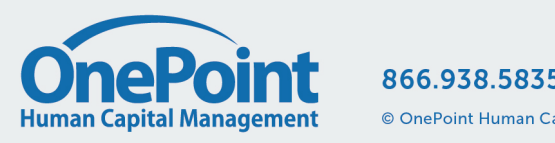

#### ← Detailed Hours

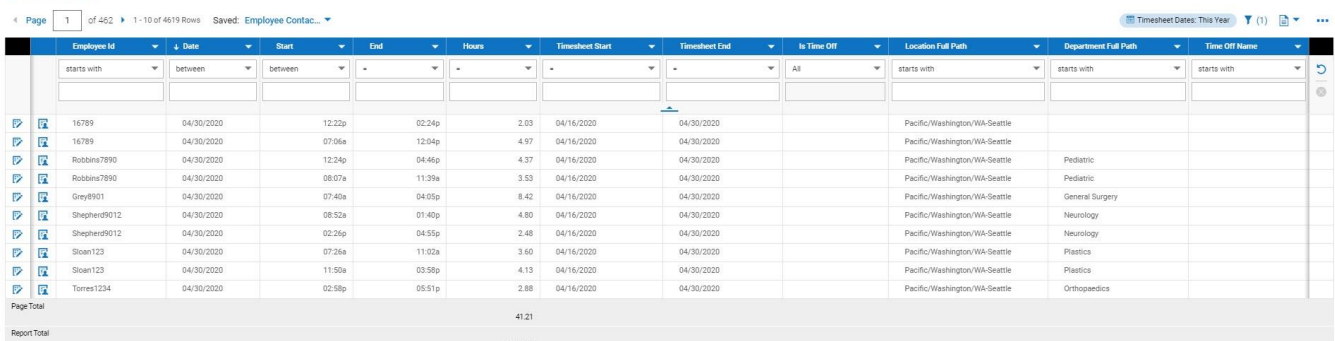

Once you have the columns in the report, you will want to save the report. Click on the ellipse's menu to the right of the report then Click Save View. Below highlights the Save View screen with an example report name of *Employee Contract Trace Report* and description of *Initial Person - Time Segments worked.*You can also include a Tag to easily find this report from within your Saved Reports view.

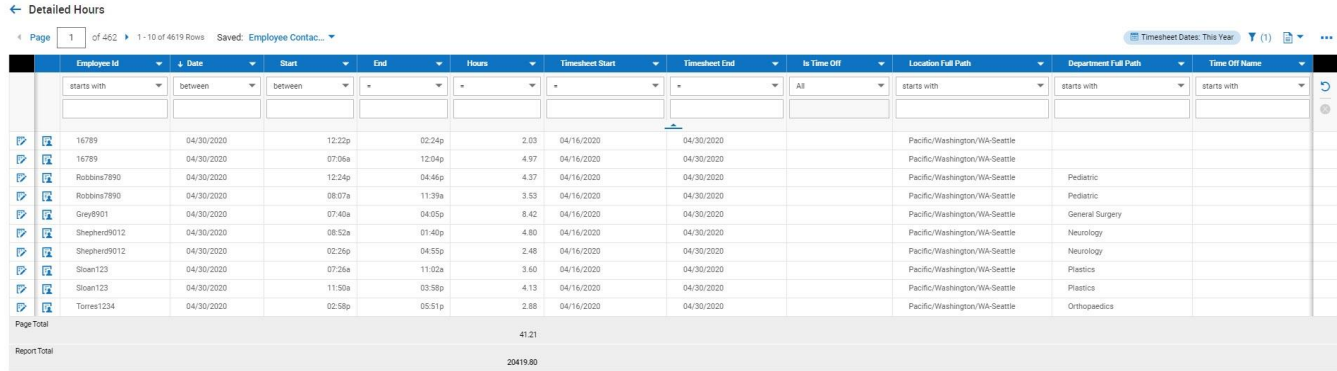

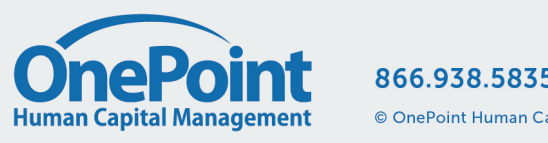

866.938.5835 | www.ONEHCM.com

© OnePoint Human Capital Management, LLC, All Rights Reserved. Confidential. Not for distribution.

#### **The Colleague – Contact Trace Report can be used to identify employees that may have come into contact with the afflicted employee.**

- Remain on the Employee Contact Trace Report that was just saved.
- Add in the Employee First Name & the Employee Last Name columns to the report.
- The screenshot below highlights the chart feature. If you would like to add charts to your reports, [watch this short video to learn how.](https://www.youtube.com/watch?v=moOzNeZfajQ&feature=youtu.be)

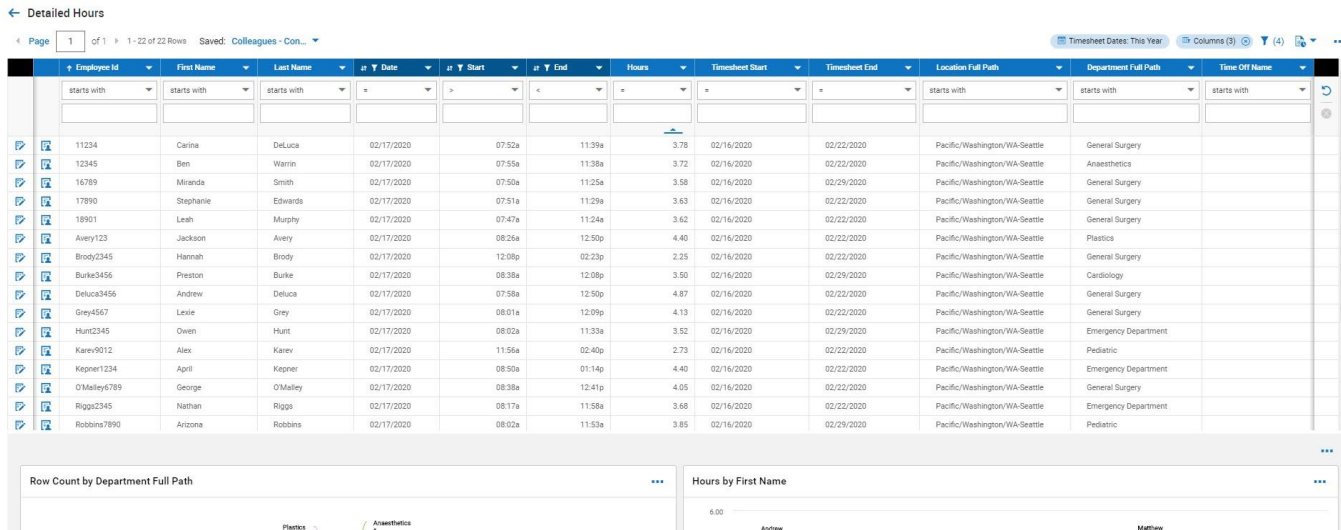

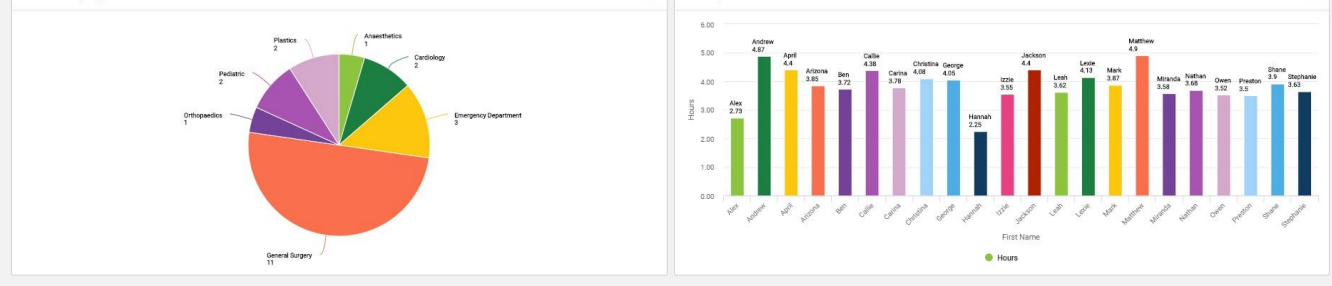

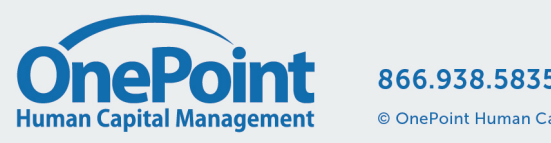

866.938.5835 | www.ONEHCM.com

© OnePoint Human Capital Management, LLC, All Rights Reserved. Confidential. Not for distribution.

• Click on the Ellipses menu and select Save View As, below highlights the Save View As screen with an example report name, of Colleague – Contact Trace Report. Note, make sure to Save View As otherwise you will save over the Employee Contact Trace Report.

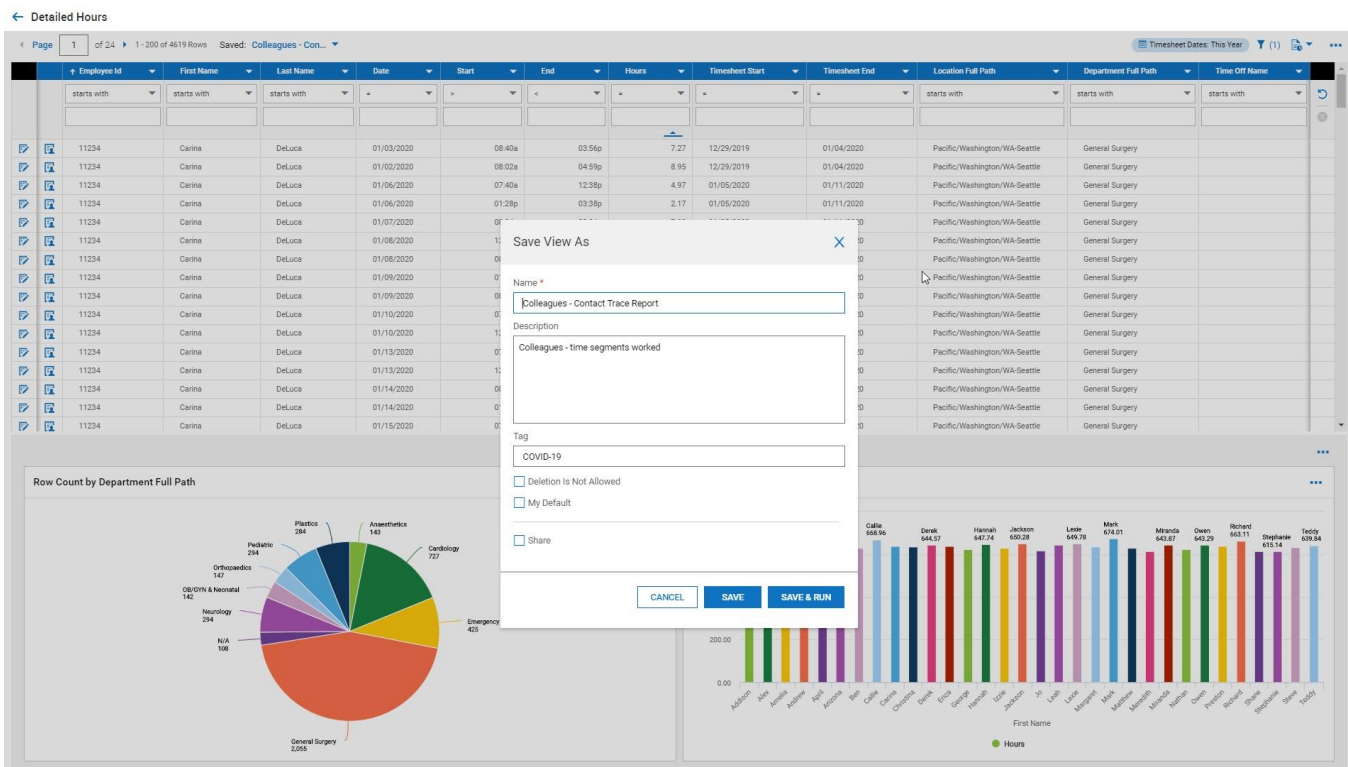

Once you have both reports saved you can access both reports by clicking on the Saved View. See below.

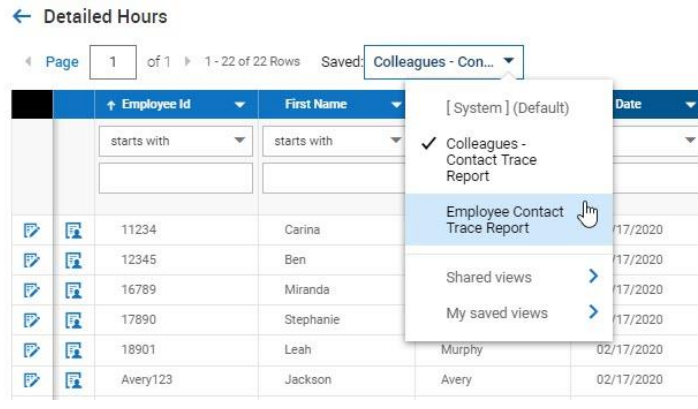

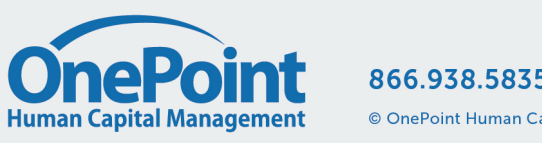

#### **Run the Employee - Contact Trace Report**

 $\mathbb{R}$ 

- Navigate to the Employee Contact Trace Report
- Filter for the Employee ID of the afflicted employee and in the date's column filter using Between from the drop down.
- In the date column filter, select Between from the drop down, and then enter a start and end date, for example: 02/14/2020 and 02/19/2020 (make sure to include the word and. This will allow the report to pull the employees time entries from their timesheet between the set dates.
- Once the report runs with the filters you can now export the returned information giving you a list of the times the employee was in the office.

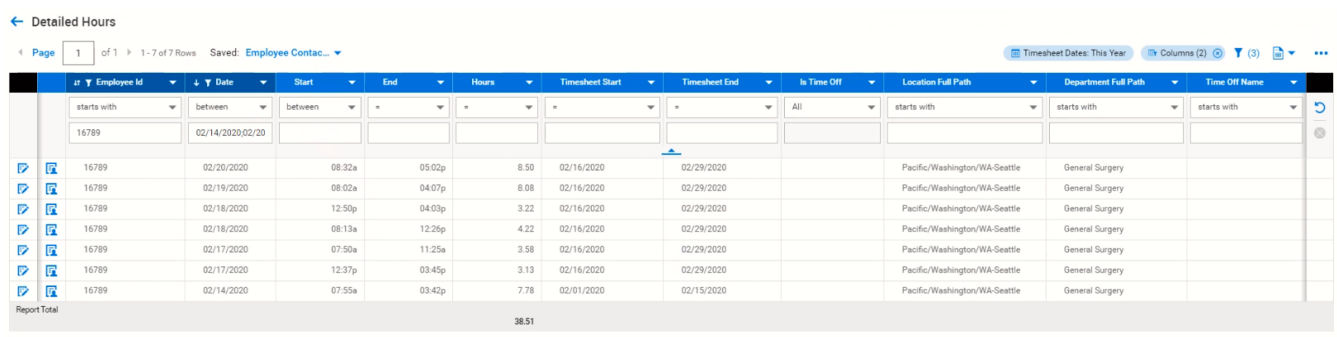

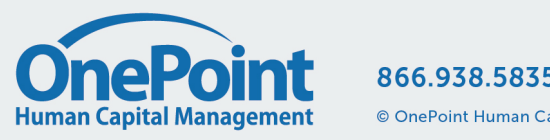

### **Run the Colleagues – Contact Trace Report**

- Navigate to the Colleagues Contact Trace Report
- Utilizing the Employee Trace Report, you can analyze this report in several ways, below highlights a few examples.
	- o Filter by the range of time the initial employee punched in and by date (pictured below)
	- o Filter by a date range and time
	- o Filter by Department Full Path (Cost Center).

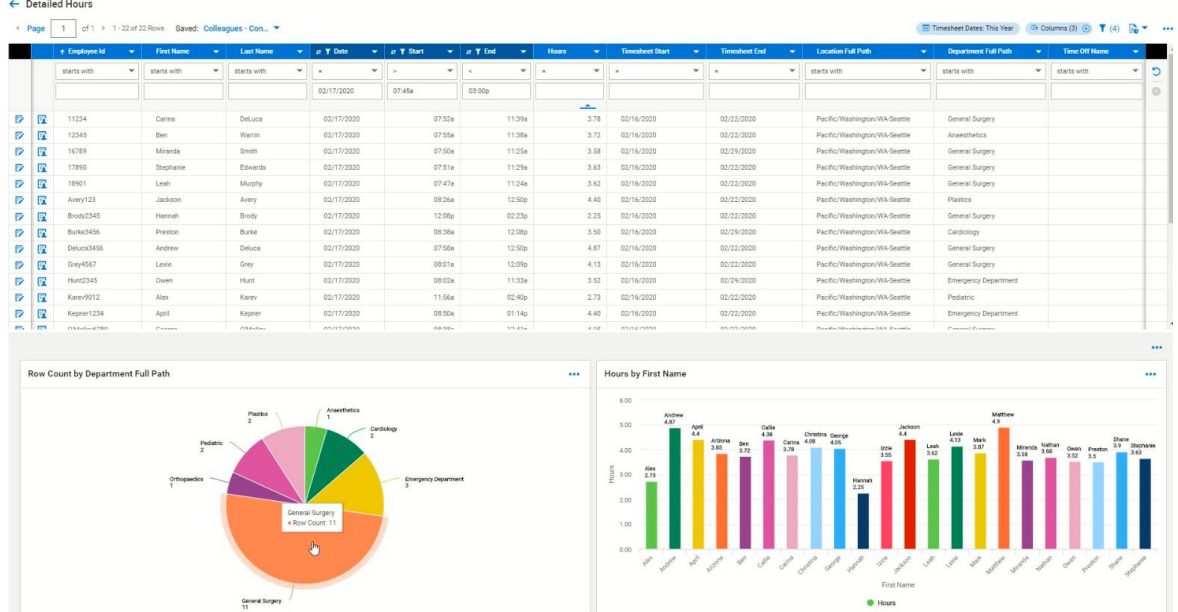

Note, if you are using charts and you pull in Row Count By Department, this will allow you to drill down to the employees within each department without having to use your report filter. See the following image below as an example.

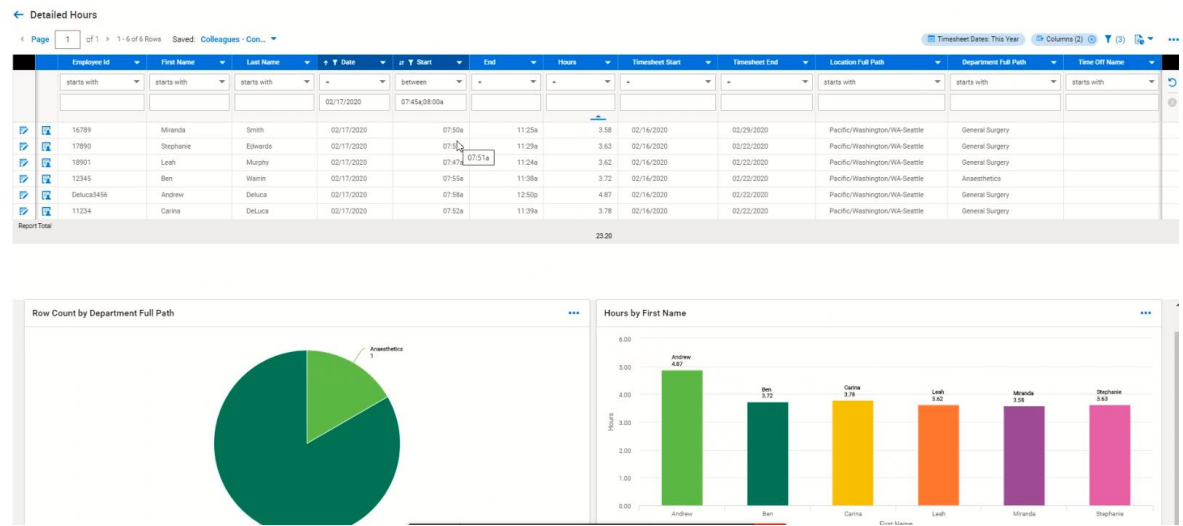

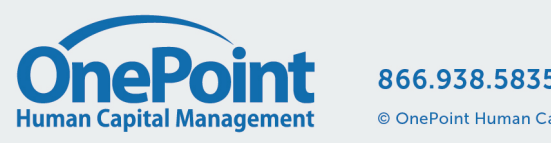

#### 866.938.5835 | www.ONEHCM.com

© OnePoint Human Capital Management, LLC, All Rights Reserved. Confidential. Not for distribution.

## **Accessing Contact Trace Reports**

Now that you have both reports saved you can access them at any time and modify as needed. Simply navigate to your saved reports and search on the Tag you gave the repor

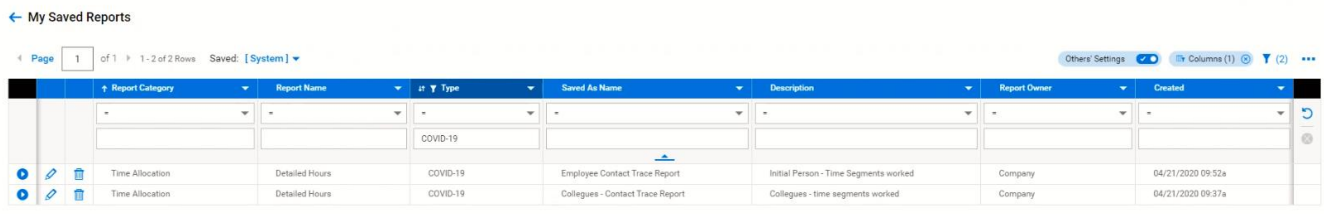

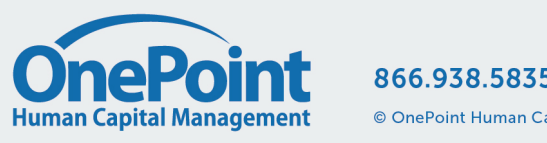